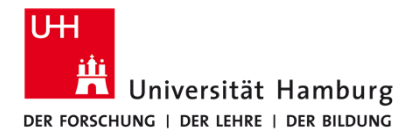

**FAKULTÄT** FÜR WIRTSCHAFTS- UND SOZIALWISSENSCHAFTEN

#### **Zitieren und Literaturverzeichnis mit Zotero erledigen**

**Bibliothek der Fakultäten WISO und BWL | Ingo Caesar**Stand: 22.04.2024

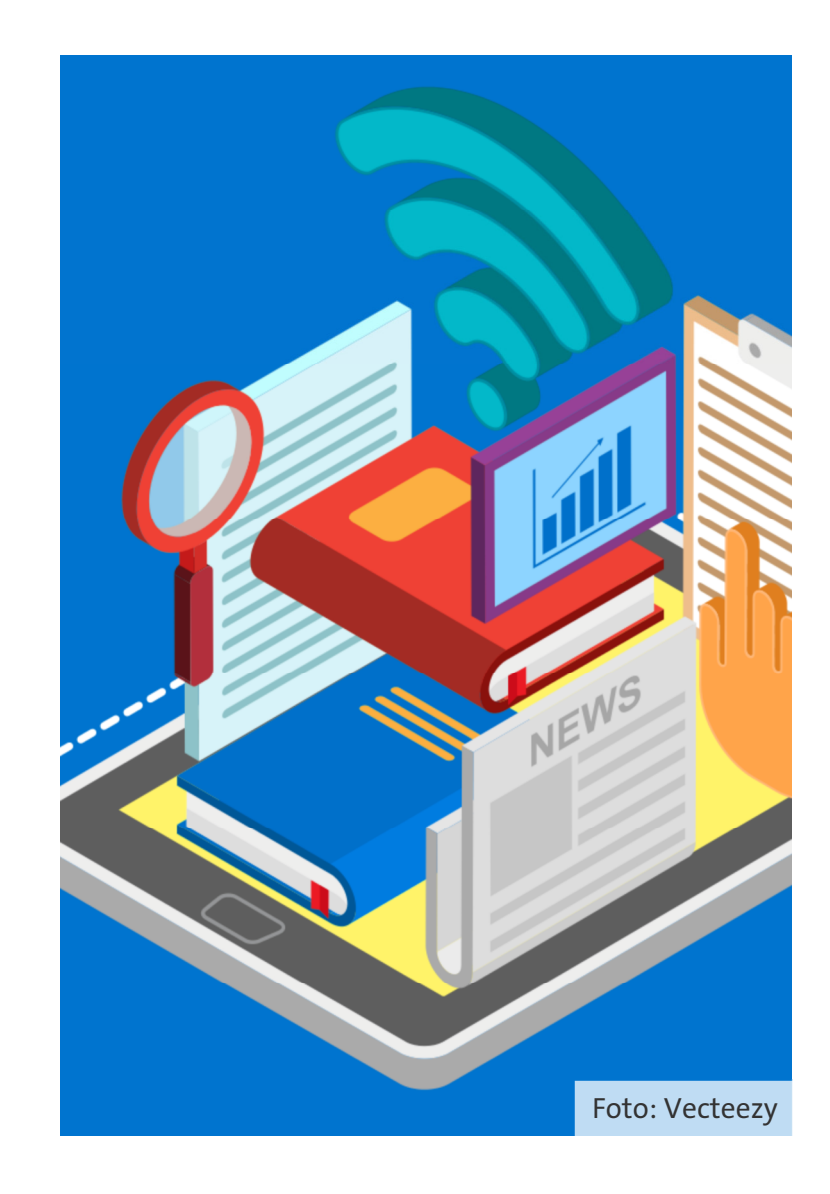

#### **Agenda**

1 Literaturverwaltungsprogramme und Zotero 2**Z** Installation prüfen 3 Programmübersicht und Referenzen erfassen 44 Referenzen organisieren 5**D** Referenzen in Word verwenden

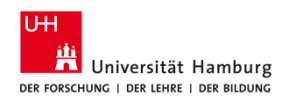

# Vorwissen

 $\begin{pmatrix} 1 & 1 \\ 1 & 1 \end{pmatrix}$ 

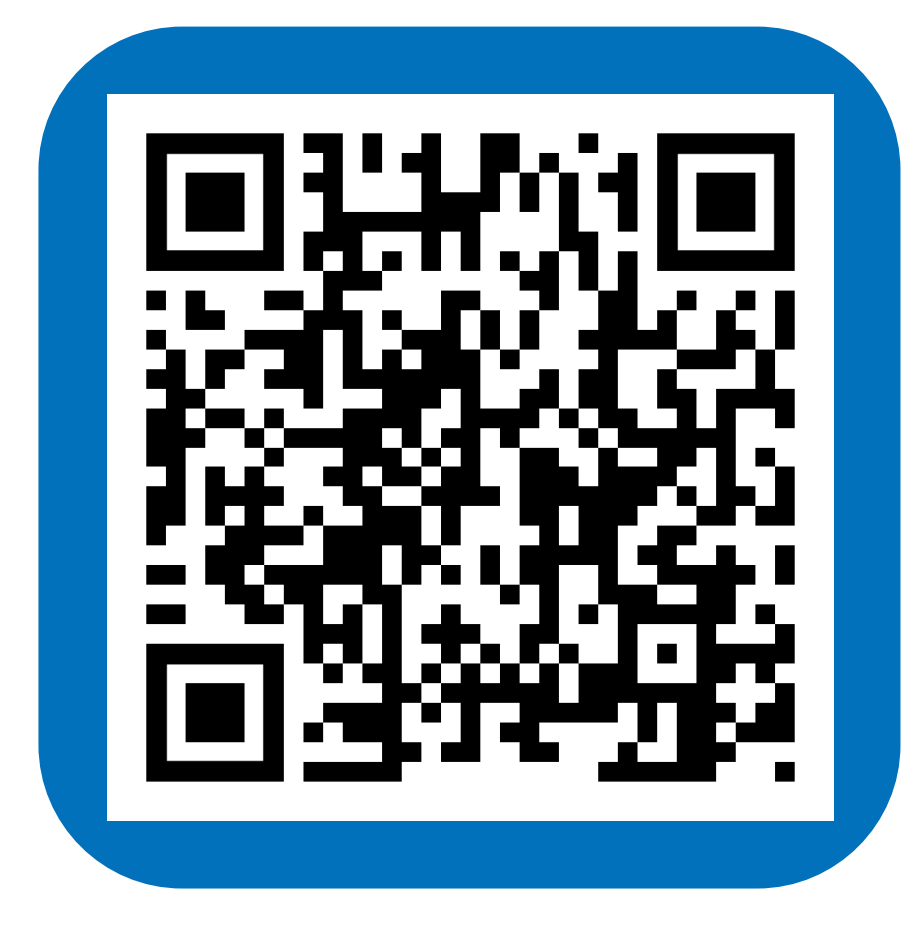

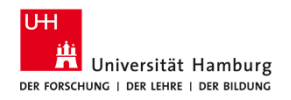

### Literaturverwaltungsprogramme und Zotero

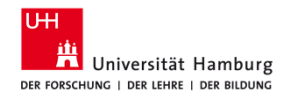

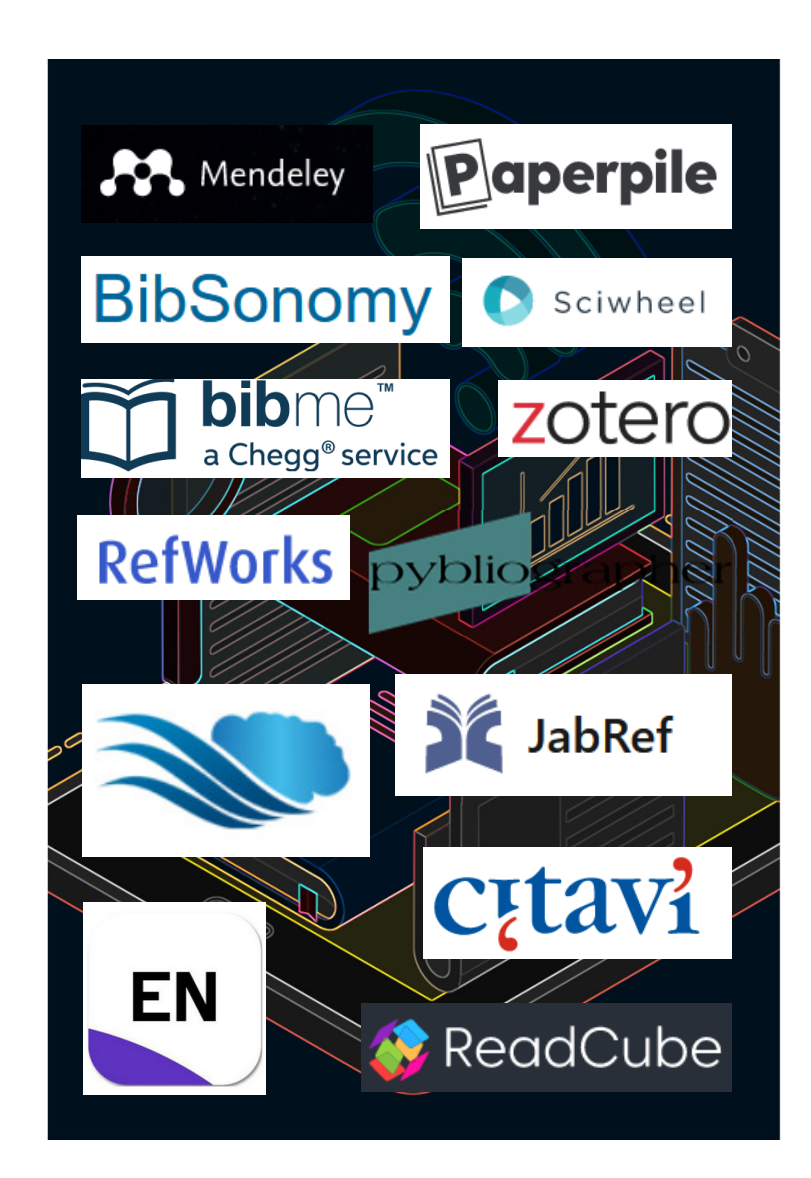

#### **Vorteile**

- Referenzen einfach im- und exportieren
- Speichern von Volltexten
- **Einfache Organisation von Referenzen**
- Einheitliche Darstellung im Literaturverzeichnis
- Zitierte Literatur mit Literaturverzeichnis synchronisieren

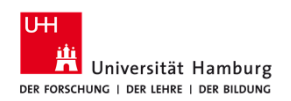

#### **Welches Programm kann was?**

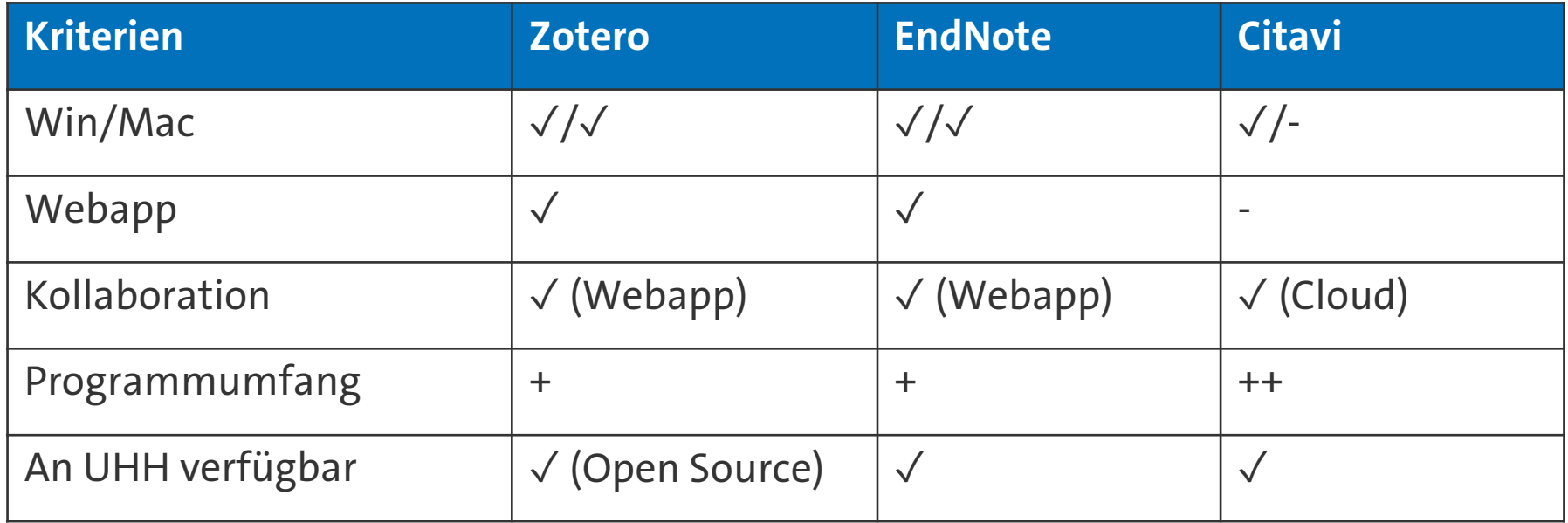

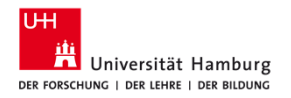

#### **Zotero-Details**

- Version 6.0.33 (02/24)
- Desktop- & Web-Version
- Windows, MacOS, iOS (App), Linux
- Texteditoren: Word, LibreOffice, Google Docs und <u>Weitere</u>.
- Teamarbeit und Sync, wenn Account vorhanden
- $\mathcal{A}$ Button im Browser: Connector
- Webversion bis 300 MB Speicher frei

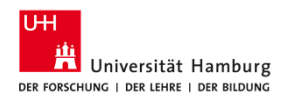

#### **Entscheidungsfindung / Vertiefung**

- $\textcolor{red}{\bullet}$  Recherchetipp: Welche Literaturverwaltung ist für mich die richtige?
- https://shorturl.at/astM0

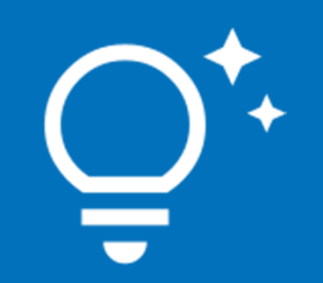

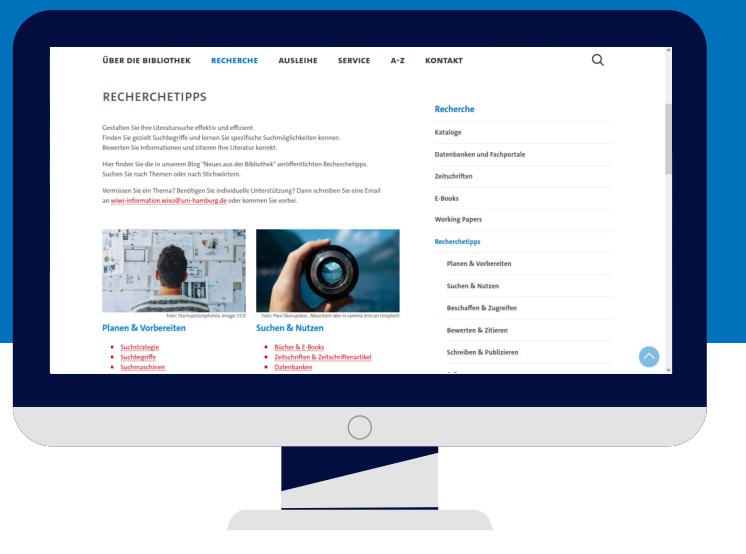

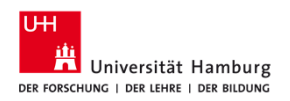

# **Installation prüfen**

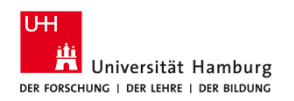

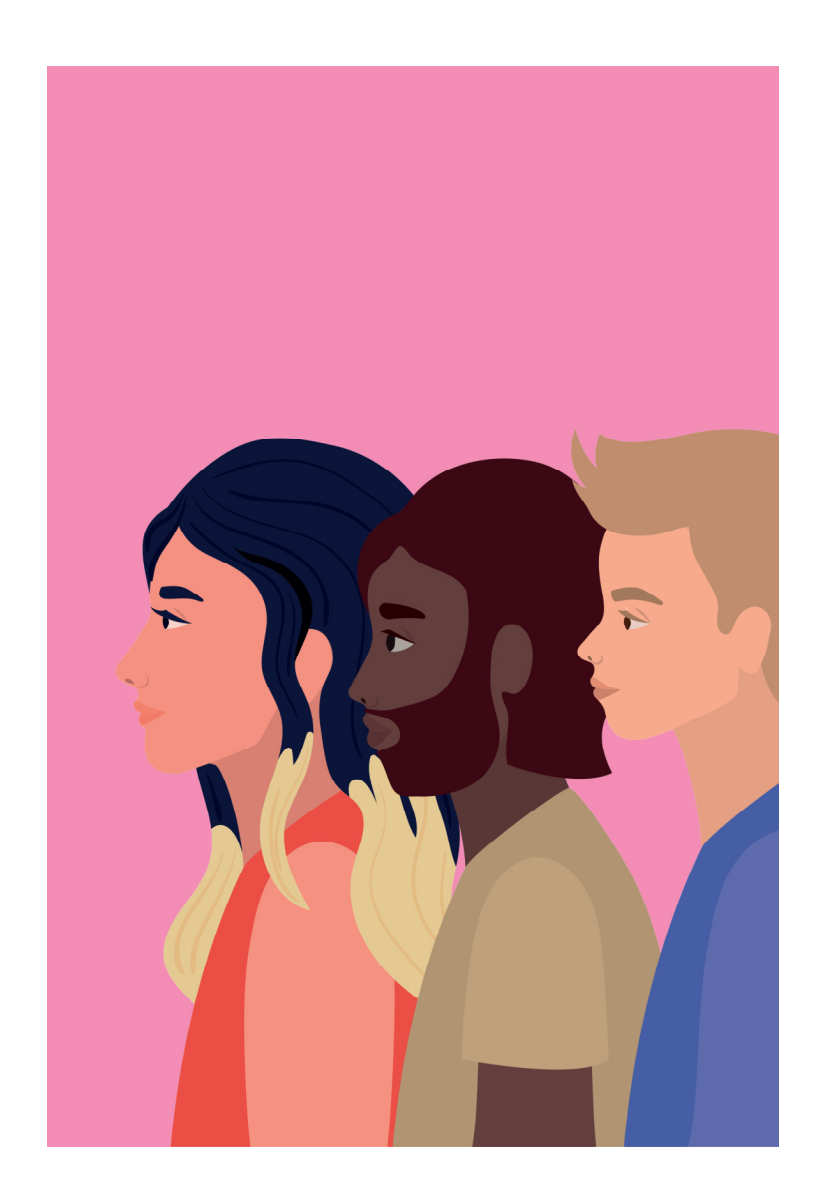

#### **Zotero auf MacOS mit Safari und MS-Word**

- Dowload unter: https://www.zotero.org/
- Der Zotero Connector lässt sich für Safari über "Einstellungen/ Erweiterungen" aktivieren.
- Das Zotero Add-On in MS-Word erscheint automatisch im Menüband.
- Klappt das bei allen?
- Knowledge Base: <u>https://www.zotero.org/support/kb</u>

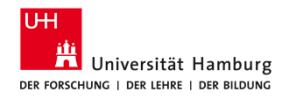

#### **Das System steht!**

 Zotero installiert, Connector in Safari verfügbar und Zotero Addon in Word vorhanden.

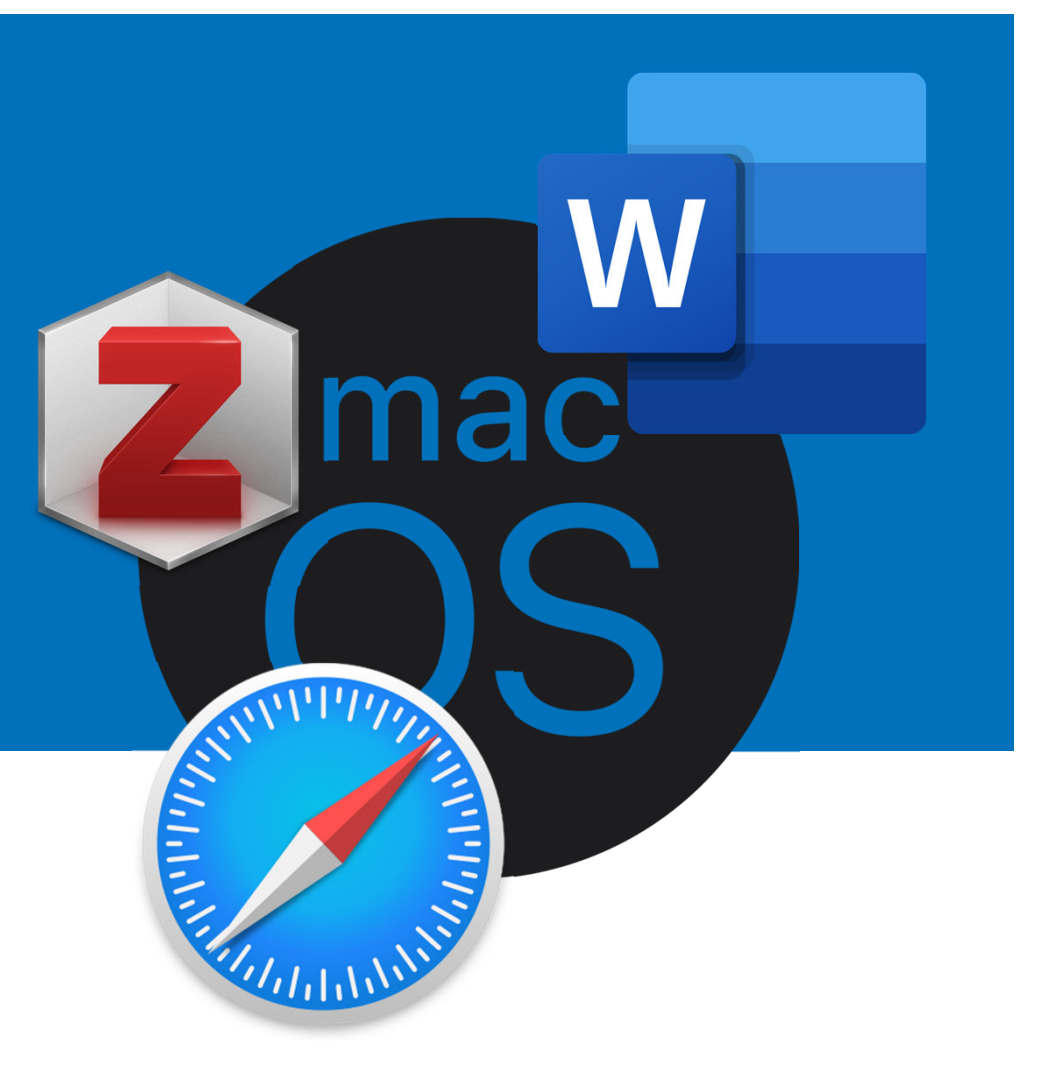

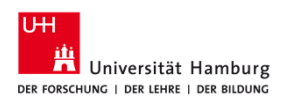

# 3

## **Programmübersicht und Referenzen erfassen**

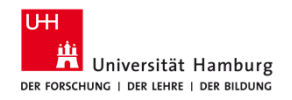

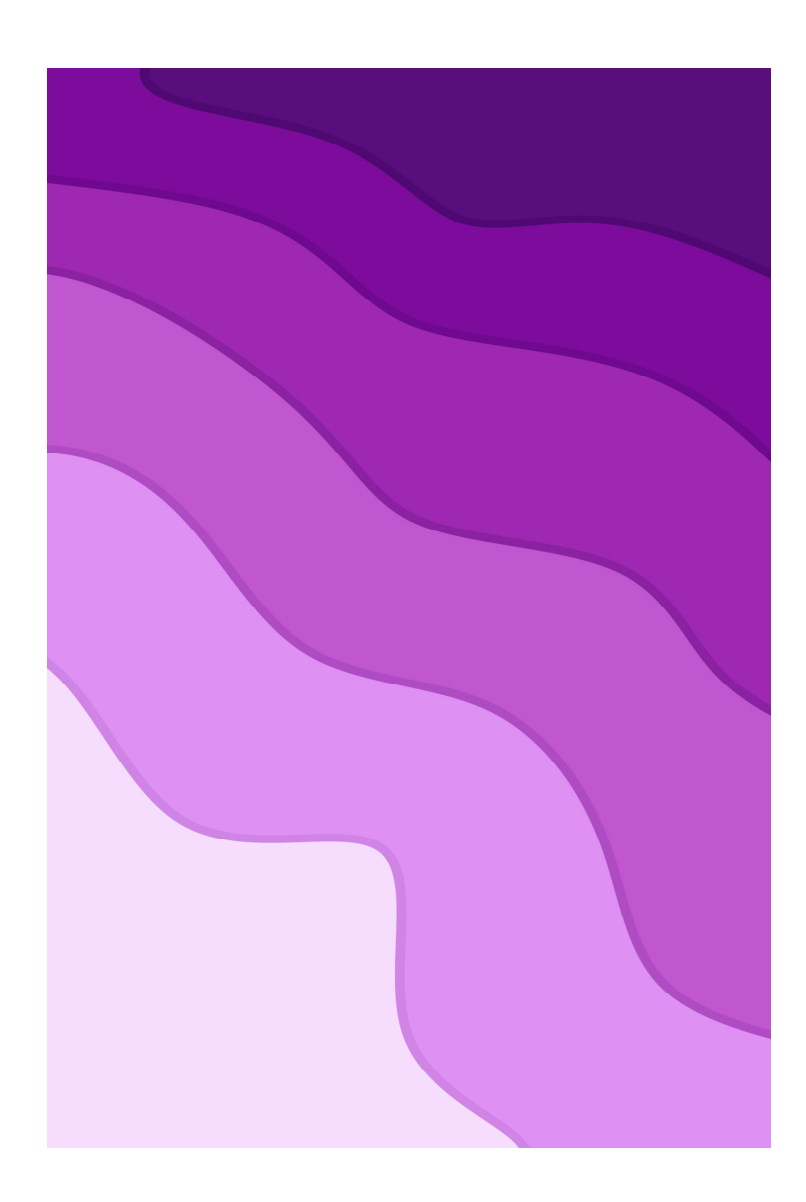

#### **Referenzen erfassen: Beispiele**

- 1.Titel aus Katalogplus oder Campus Katalog erfassen
- 2.Titel mit ISBN oder DOI erfassen
- 3.Drag and Drop von PDFs
- 4.. Buchteil: <u>Aufsatz aus einem Sammelband</u> erfassen
- 5.Referenz aus einer Datenbank erfassen

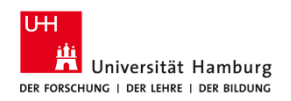

#### **Übung**

- Erfassen Sie fünf Referenzen (Tageszeitungen, Google Books, Amazon, Bibliothekskataloge, Datenbanken etc.)
- uhh wiso bib (googeln)
- Recherche

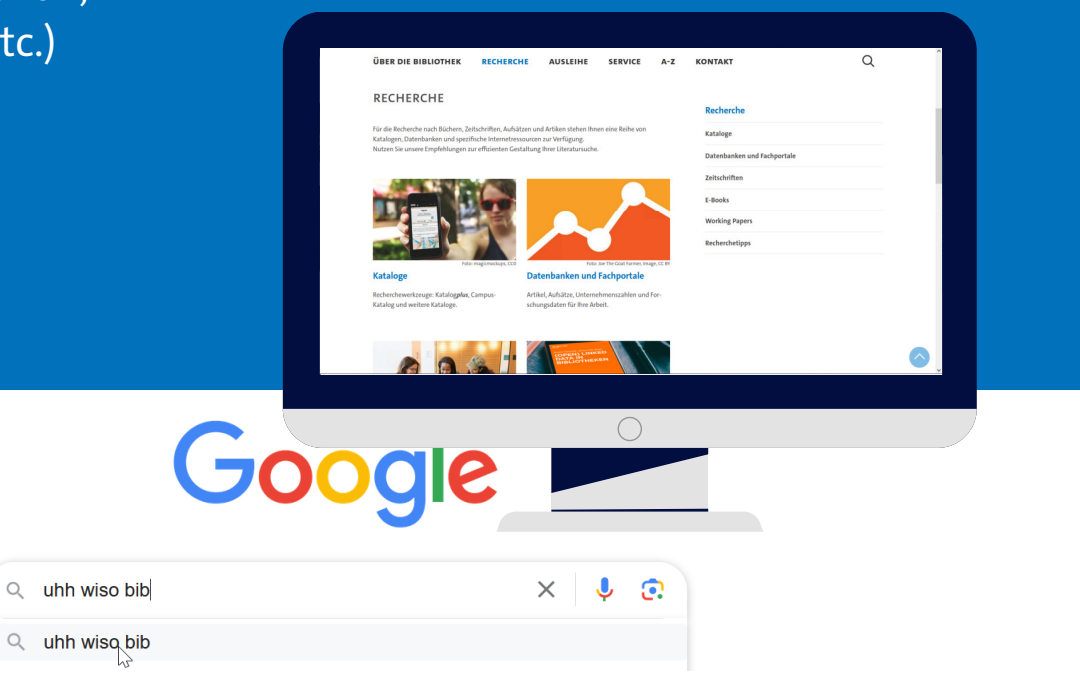

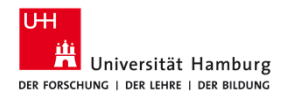

# 4

# **Referenzen organisieren**

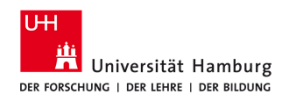

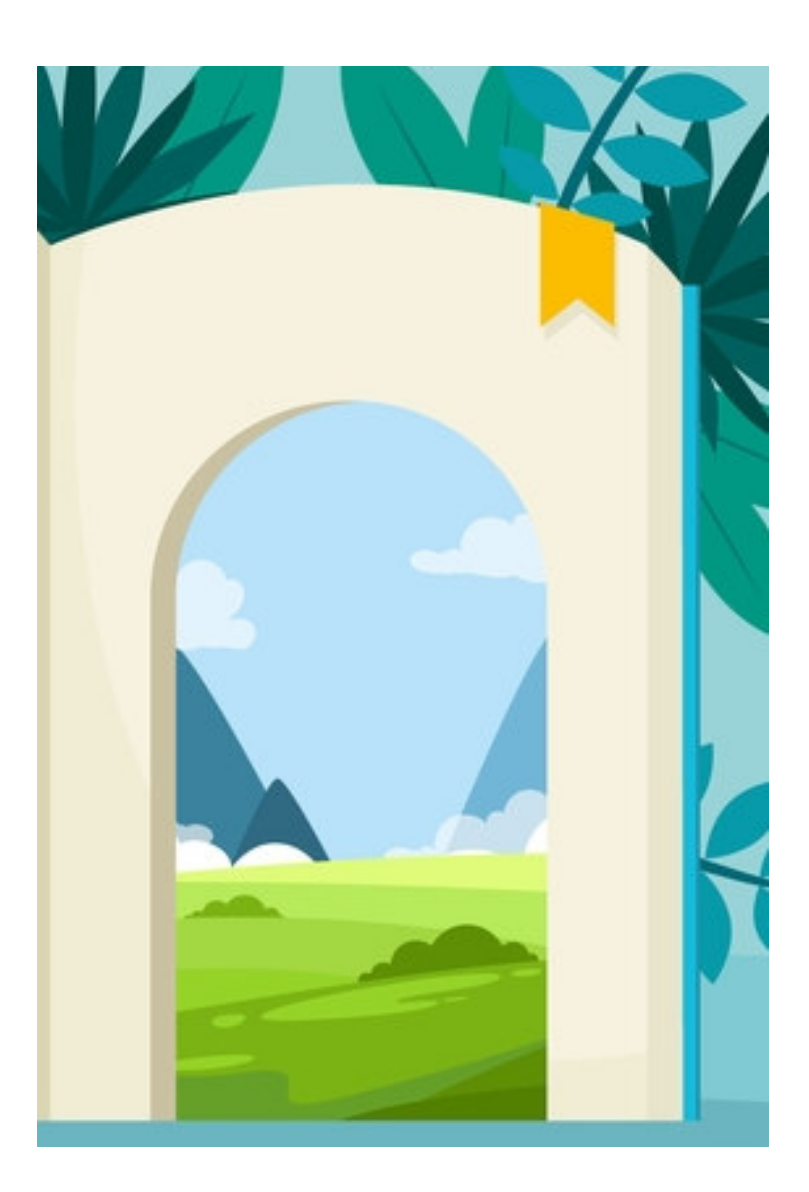

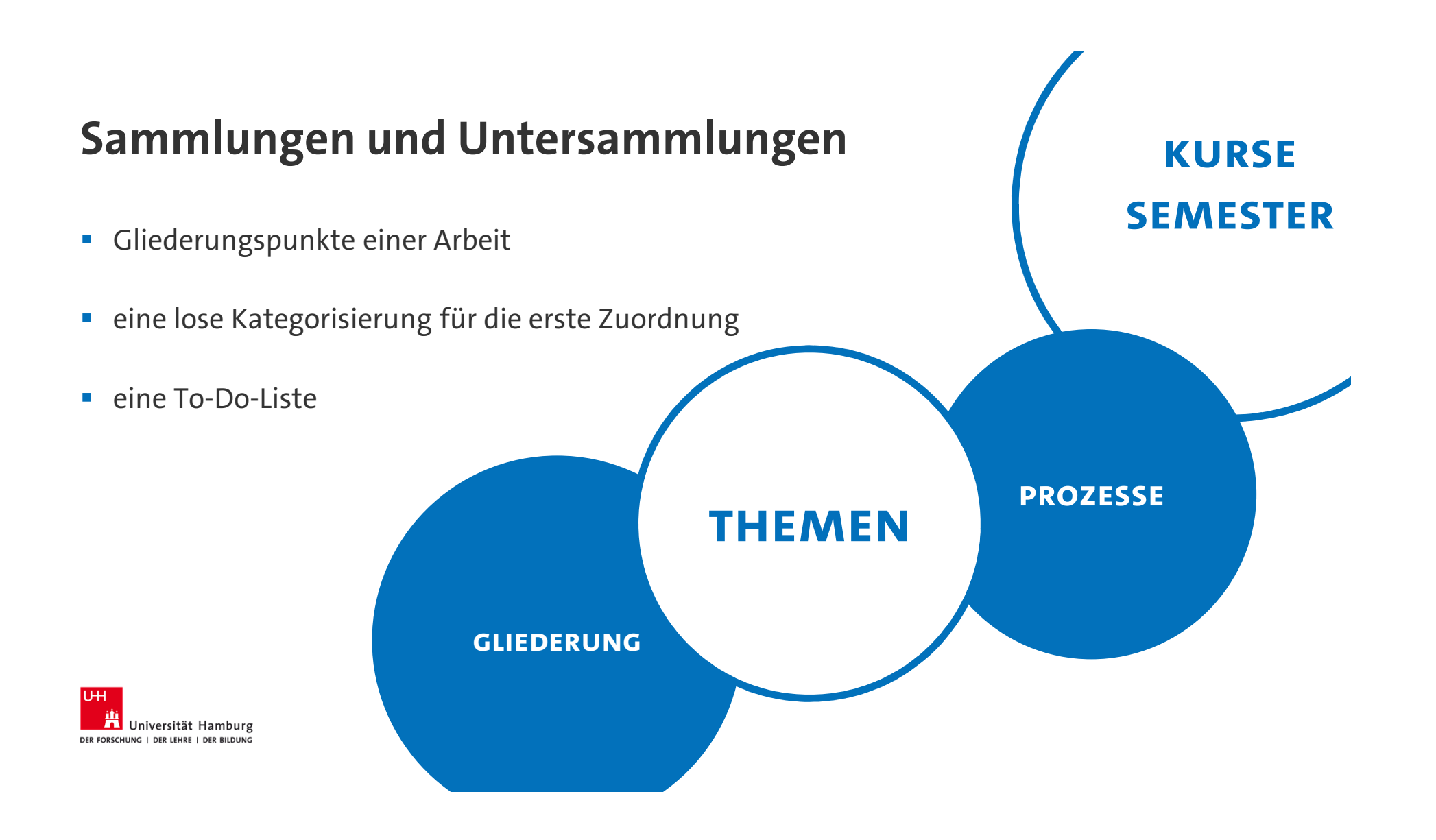

#### **Strukturierungsbeispiele**

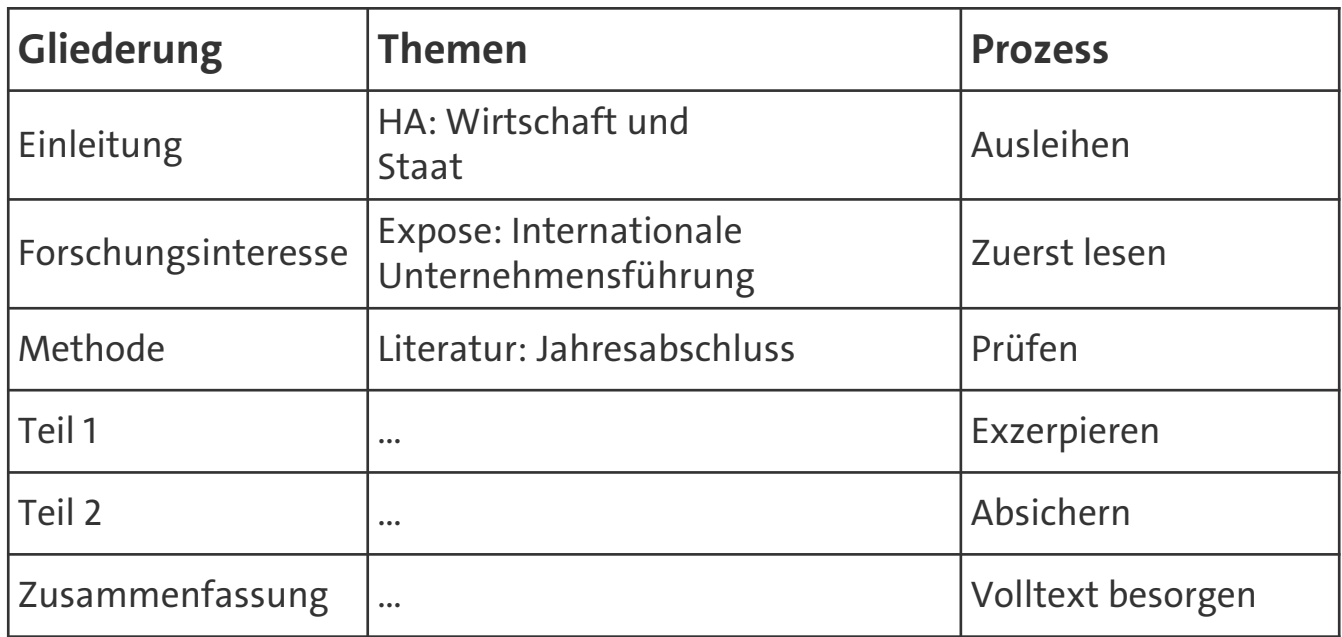

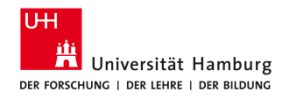

#### **Übung**

- $\;\blacksquare\;$  Erstellen Sie eine Gliederung
- $\blacksquare$  Schieben Sie Referenzen in die Sammlungen

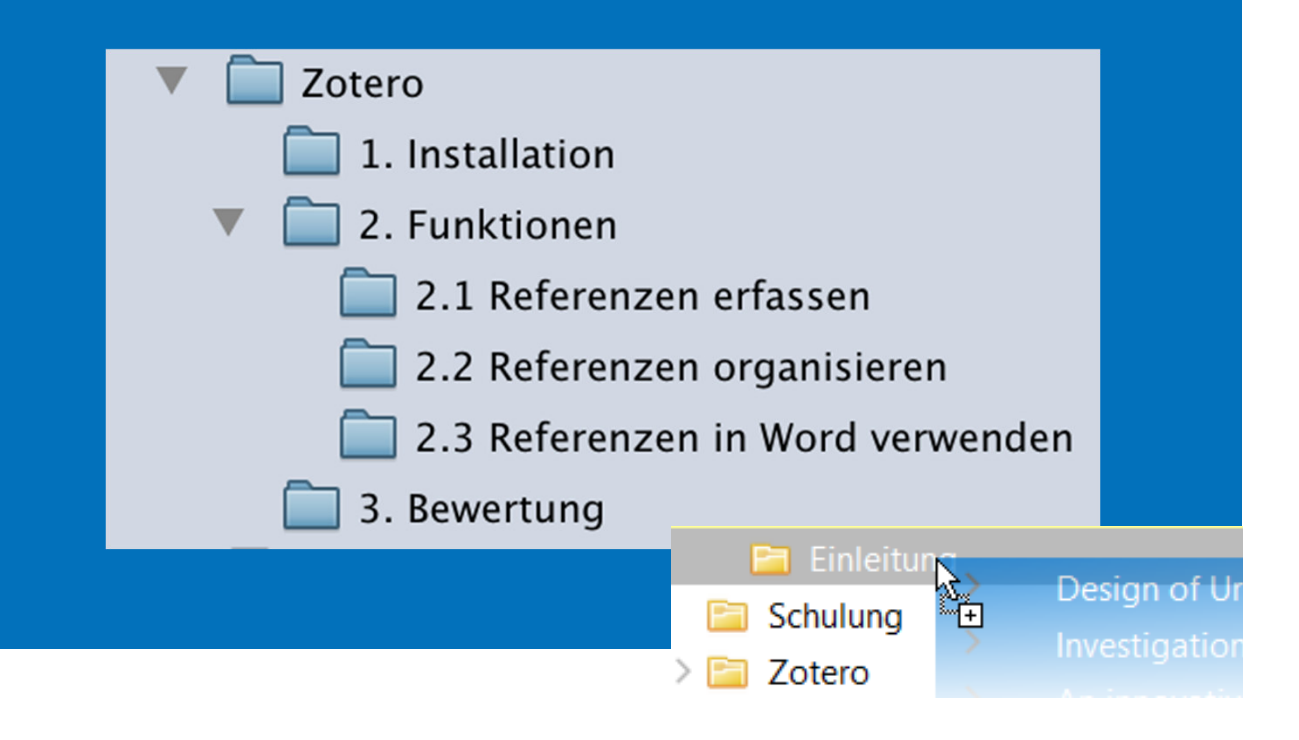

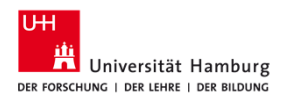

#### **Arbeiten mit Tags**

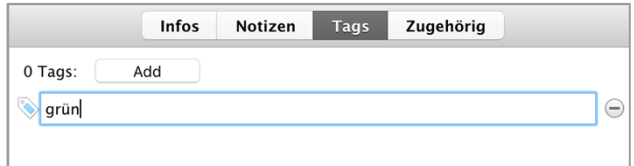

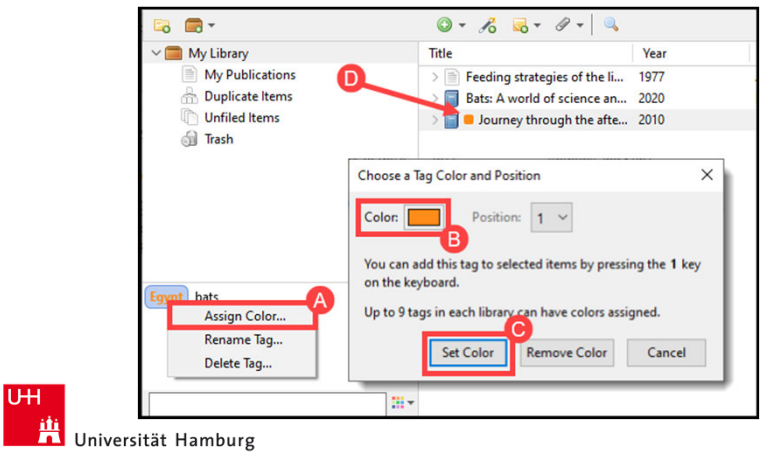

DER FORSCHUNG | DER LEHRE | DER BILDUNG

- In der Detailansicht eines Titels können Sie in der rechten Spalte den Reiter Tags auswählen und neue Schlagworte erstellen.
- Jedem Schlagwort kann eine Farbe zugewiesen werden.

#### **Übung**

- Vergeben Sie jeweils über den Button <mark>Hinzufügen</mark> das Schlagwort "grün" für drei Referenzen.
- Lassen Sie sich alle Titel mit diesem Schlagwort anzeigen, indem Sie in Ihrer Sammlung in der linken Spalte unten das Schlagwort aktivieren.

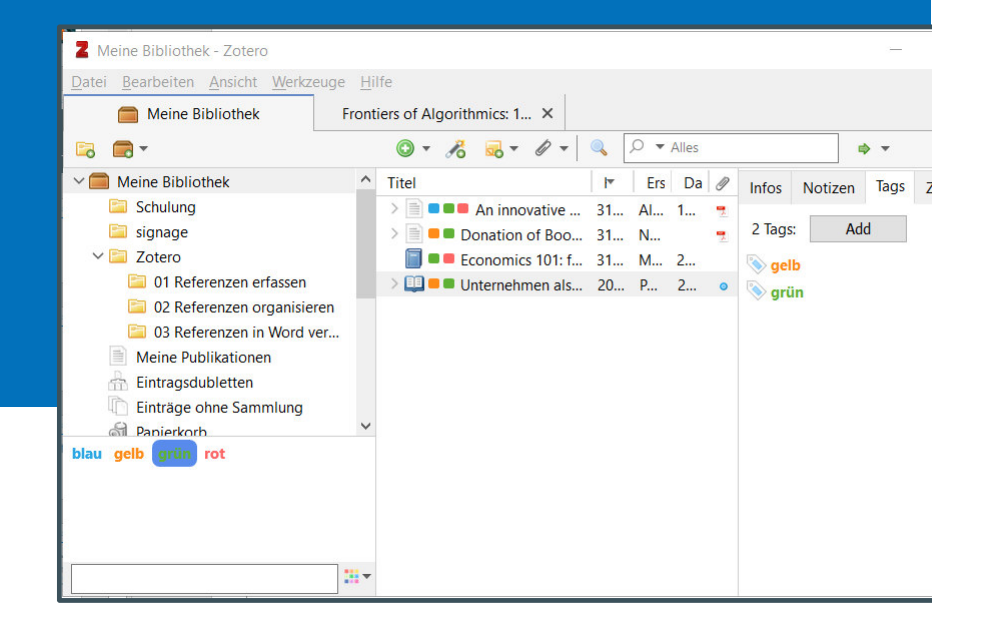

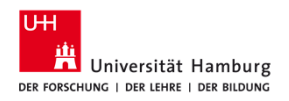

# Referenzen in Word verwenden

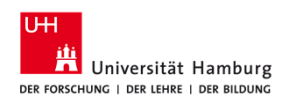

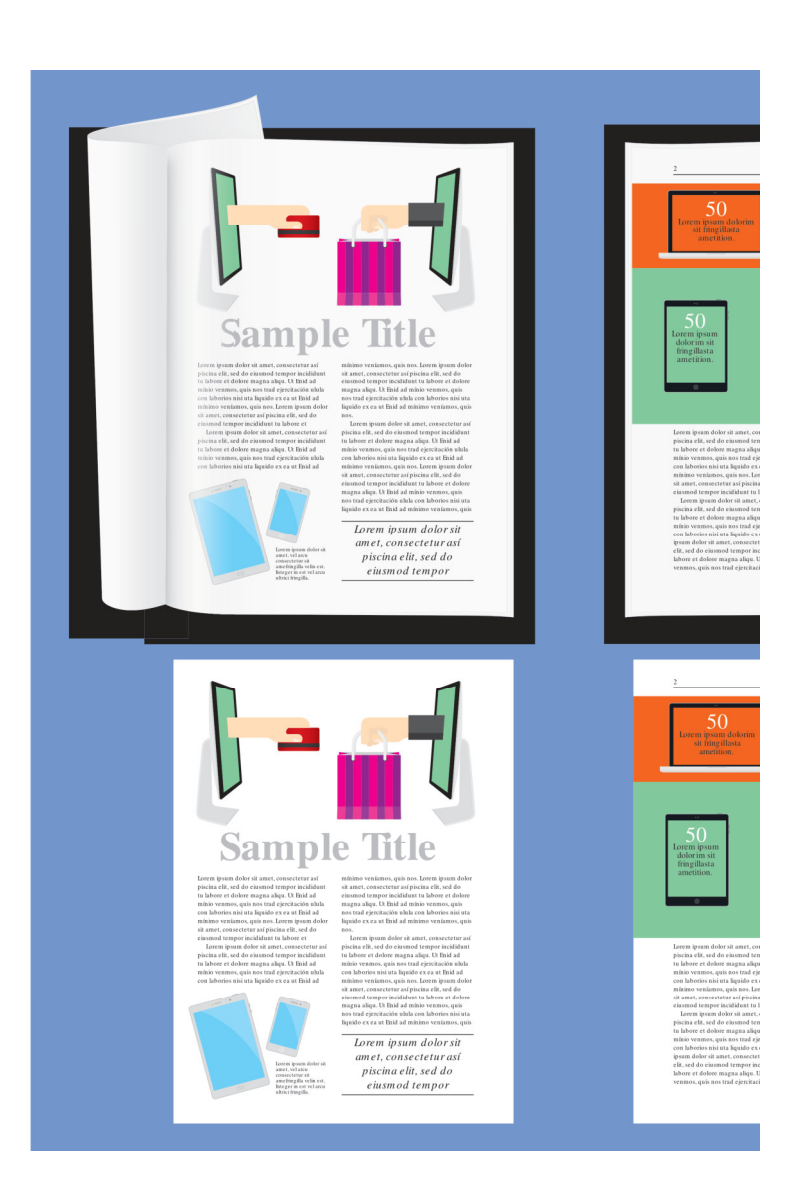

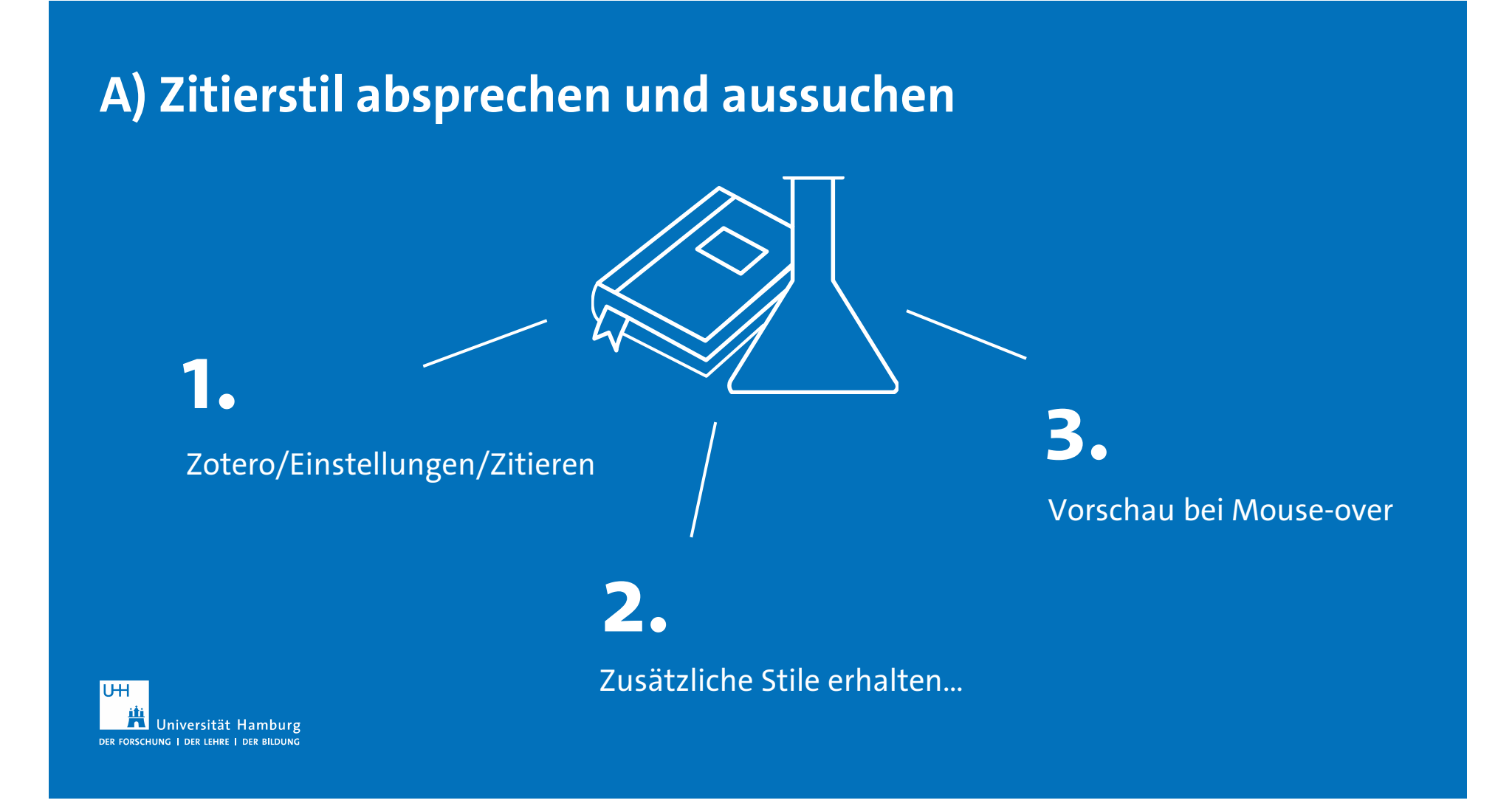

#### **Stil Manager "befüllen"**

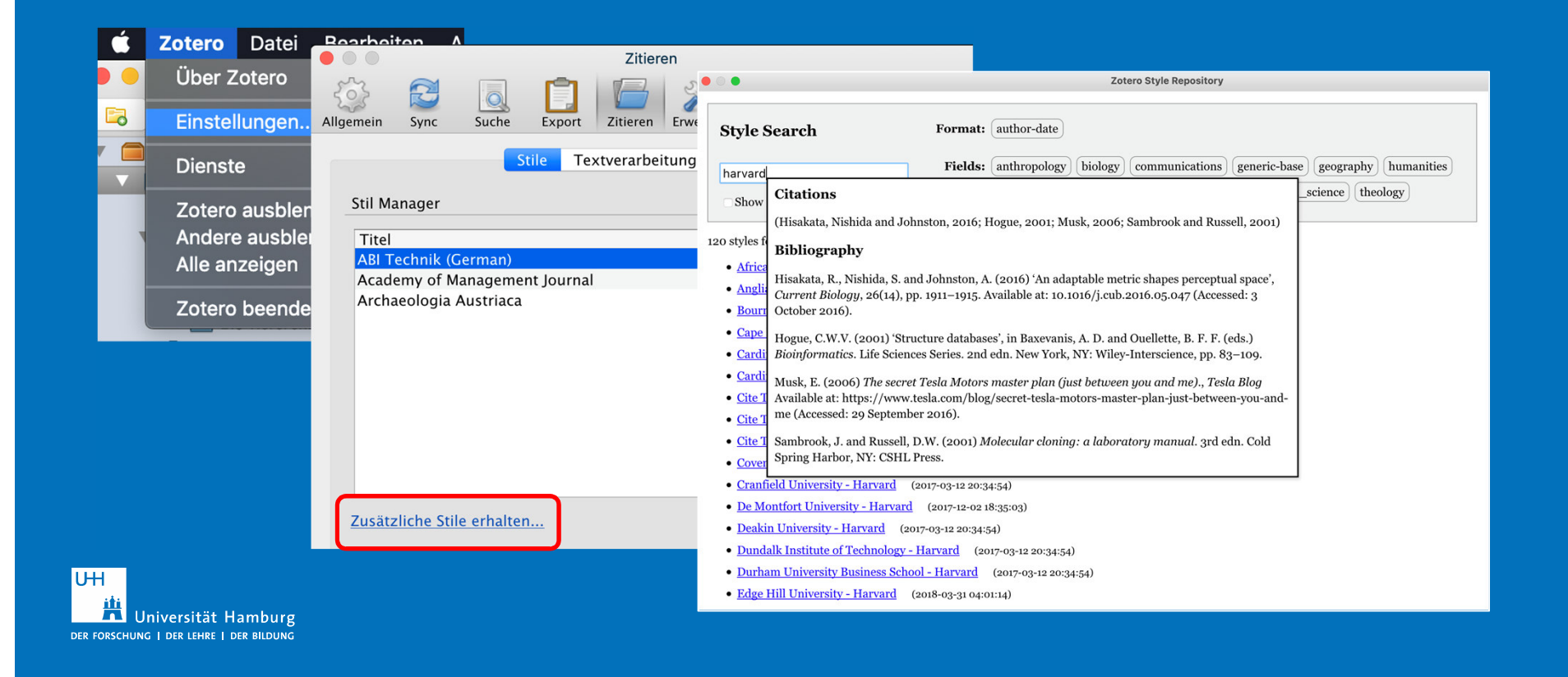

#### **Übung**

- Suchen Sie folgende Stile und fügen Sie diese zum Style Manager hinzu.
	- APA 6th edition
	- Deutsche Gesellschaft für Psychologie
	- $\textcolor{red}{\bullet}$  Hochschule der Medien Stuttgart

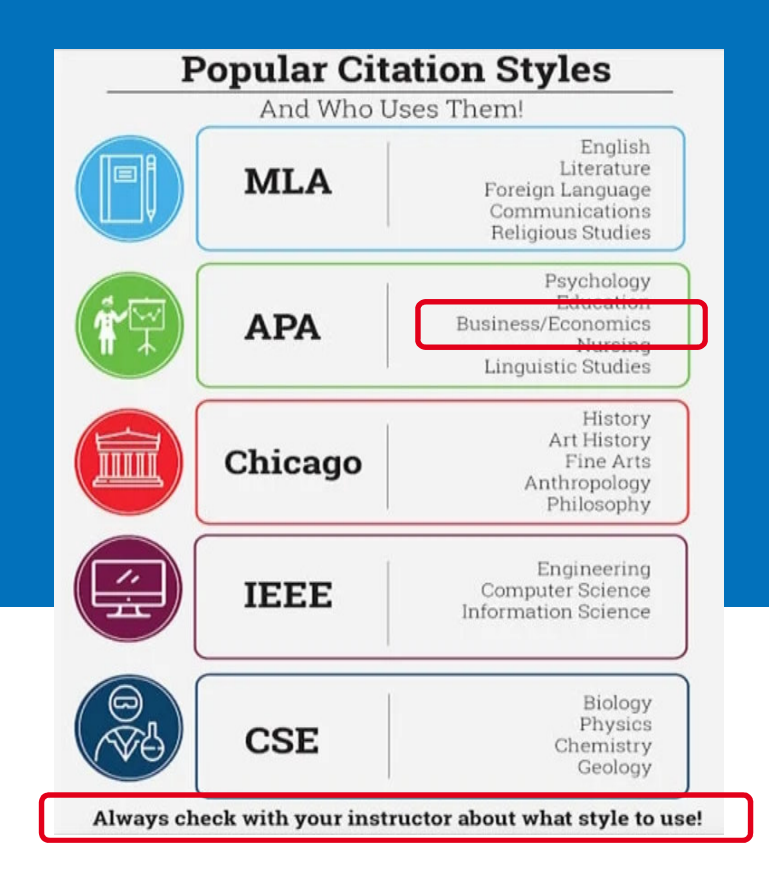

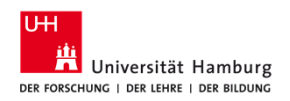

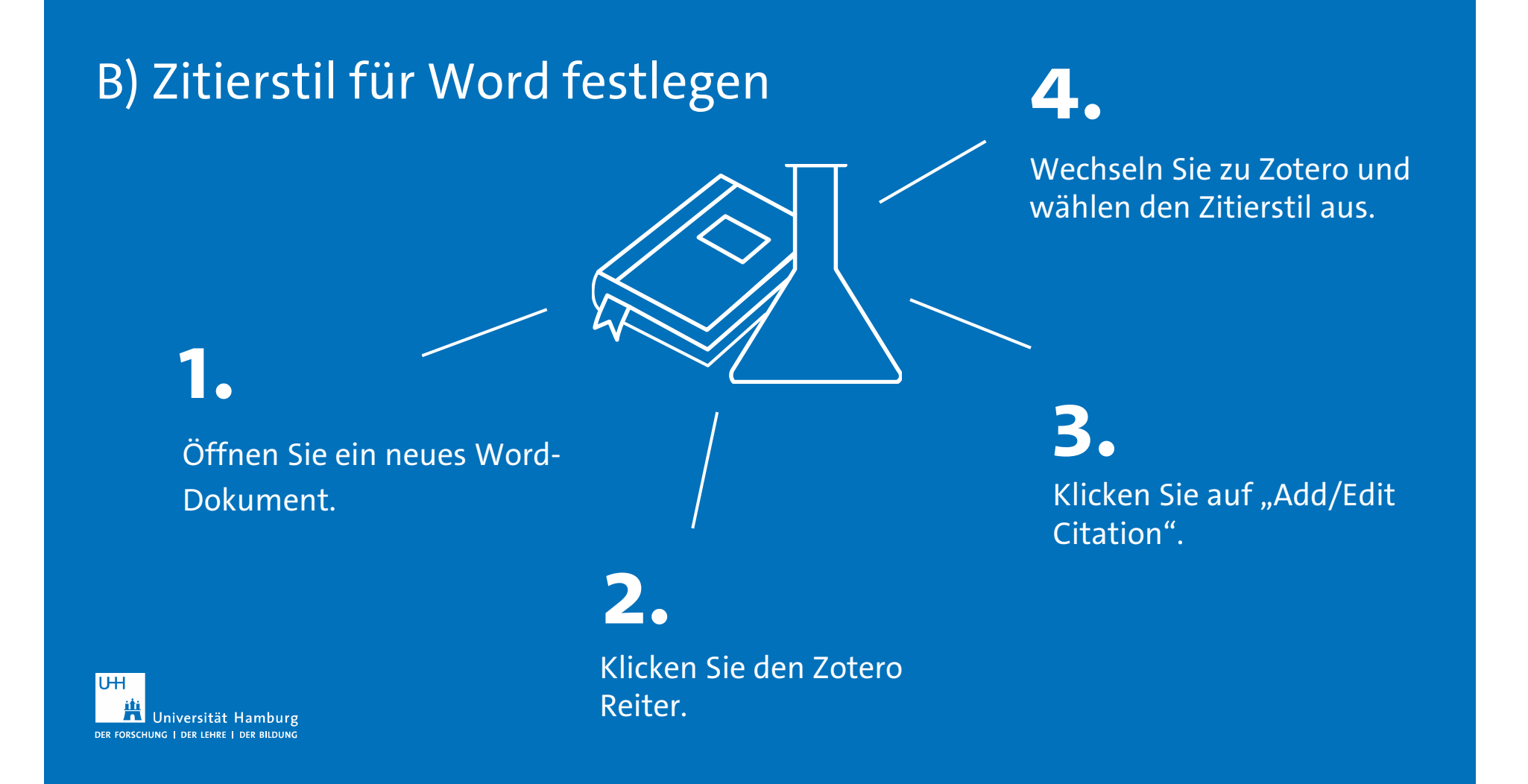

#### C) Zitieren in Word

■ Wählen Sie im roten Eingabefeld die "klassische Ansicht aus".

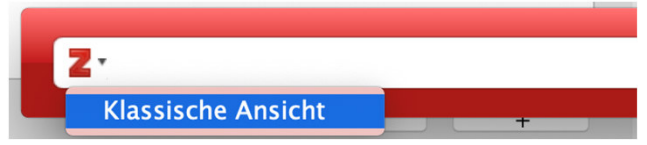

- Sie können jetzt die Referenzen aller Sammlungen sehen.
- Wählen Sie eine aus, geben Sie die Seitenzahl an und wählen Sie "OK".
- **IF Thre Referenz in Word wird erstellt.**

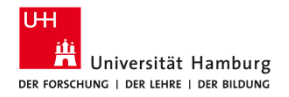

# Übung

- · Fügen Sie mehrere Zitate hinzu, z.B.
- (Autor\*in, Jahr)
- (Vgl. Autor\*in Jahr, S. 10)
- (Autor\*in A, Autor\*in B, S. 100 ff.)

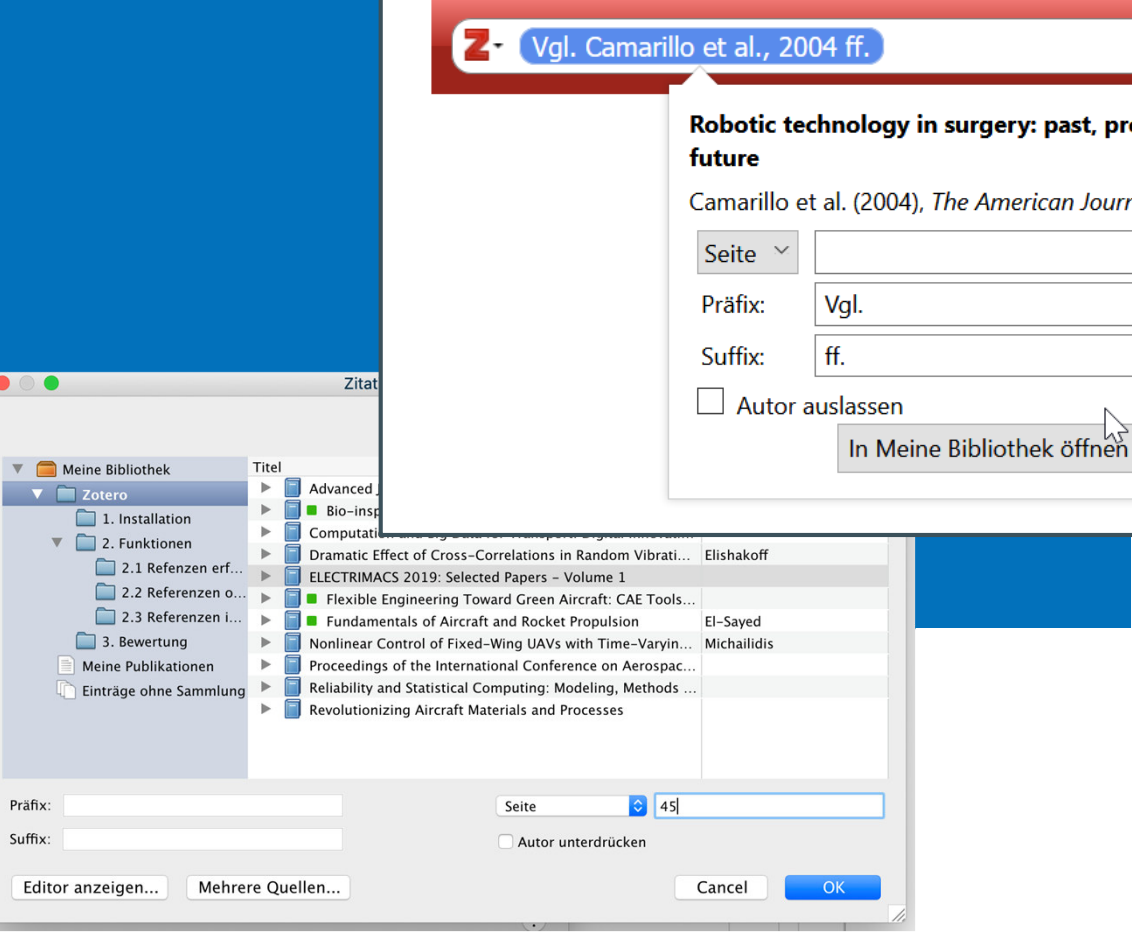

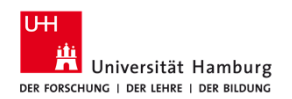

#### D) Literaturverzeichnis erstellen

- Eine alphabetisch sortiertes Literaturverzeichnis wird automatisch am Ende Ihres Dokumentes generiert.
- Klicken Sie in Word auf "Add/Edit Bibliography"
- Das Literaturverzeichnis wird erstellt.

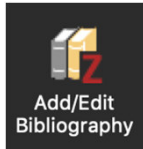

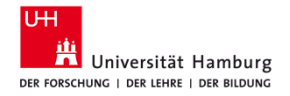

#### **zotero.org**

- Web Library
- Gruppenbibliotheken und Sync
- Webspace

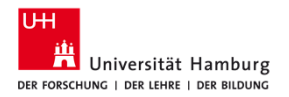

#### **Schulungsunterlagen**

- $\;\blacksquare\;$  Installation und Einrichtung
- Alle Übungen
- **•** Präsentation
- $\blacksquare$  https://www.wiso.uni-hamburg.de/bibliothek/service/beratung-undschulungen/materialien#19954747

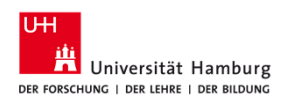

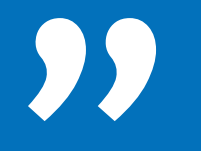

### **Prüfen und korrigieren Sie die Referenzen direkt nachdem Import!**

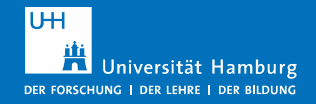

#### **Kontakt**

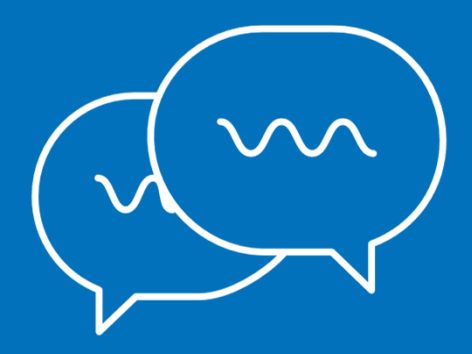

Arbeitsgruppe Informationskompetenz

Universität Hamburg<br>Fakultät Wirtschafts- und Sozialwissenschaften<br>Bibliothek WISO/BWL<br>Fachbibliothek Wirtschaftswissenschaften

Von-Melle-Park 5D-20146 Hamburg 1. Stock, Aufgang A

+49 40 42838-5596/5720

bib-schulung.wiso@uni-hamburg.dewww.wiso.uni-hamburg.de/bibliothek/

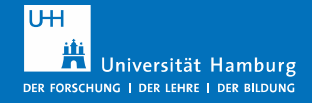

#### **Kontakt**

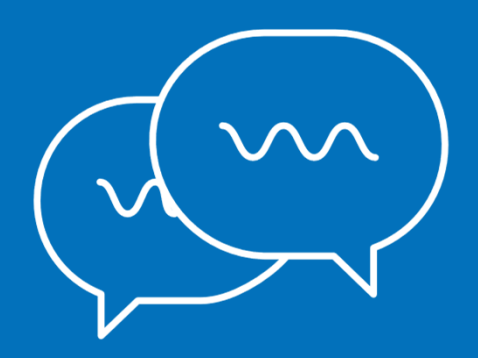

Infotresen Fachbibliothek Wirtschaftswissenschaften

+49 40 42838-5532

wiwi-information.wiso@uni-hamburg.deingo.caesar@uni-hamburg.de

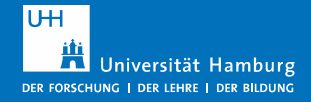

#### **Offene Fragen**

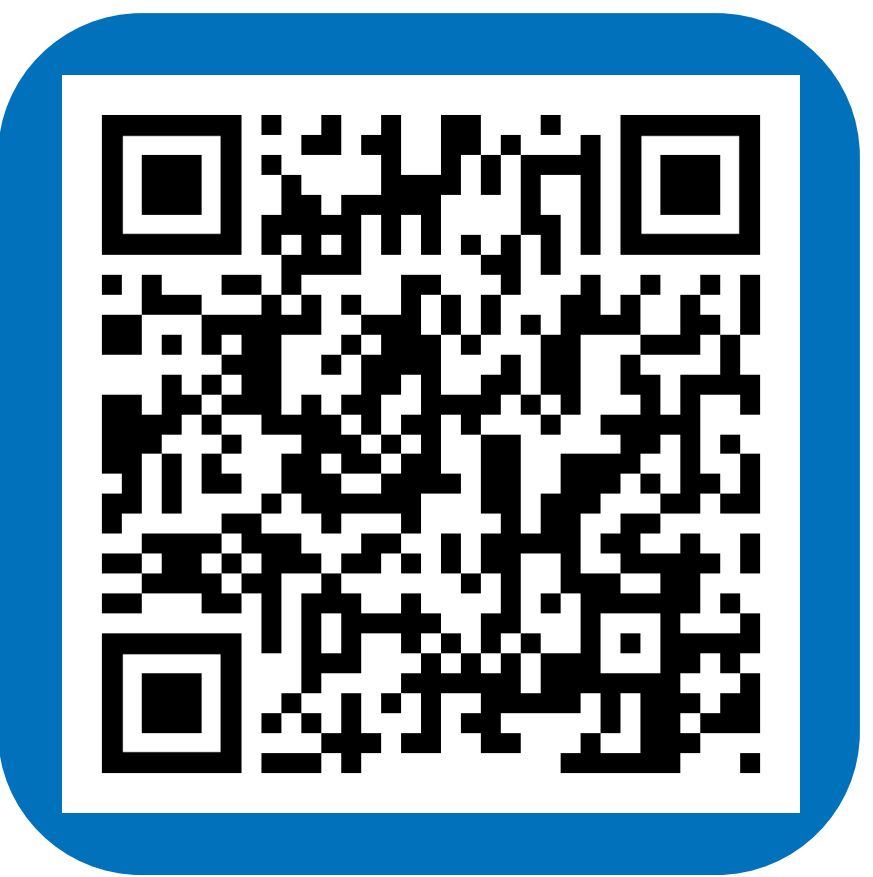

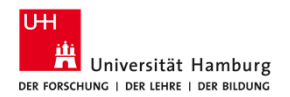

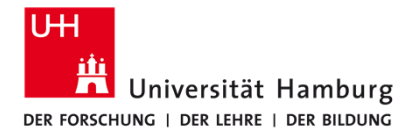

**FAKULTÄT** FÜR WIRTSCHAFTS- UND SOZIALWISSENSCHAFTEN

#### **Vielen Dank und viel Erfolg!**

**Bibliothek der Fakultäten WISO und BWL | Ingo Caesar**

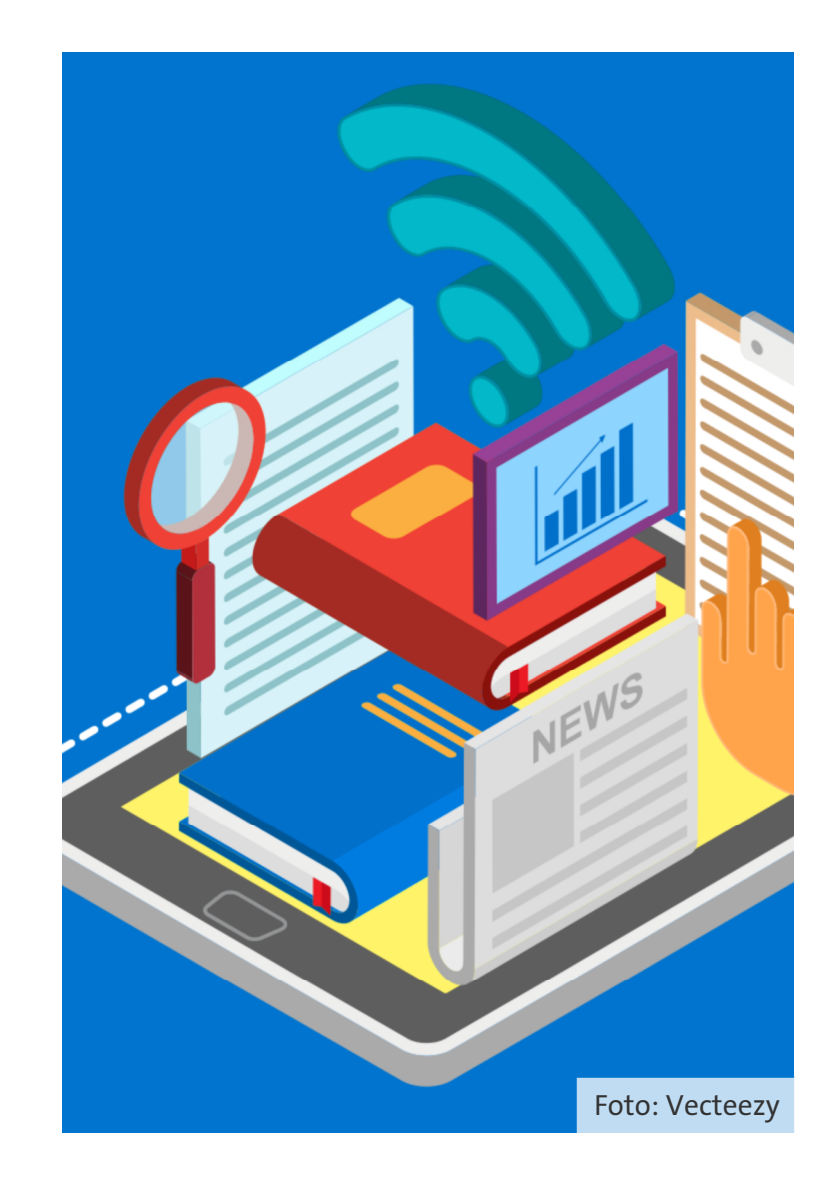